### **Инструкция для прохождения демоверсий вступительных испытании**

1. Открыть интернет-браузер и перейти по следующему адресу:

<https://moodle-et.surgu.ru/login/index.php>

2. На открытой странице сайта нажать на кнопку **"Создать учетную запись"**:

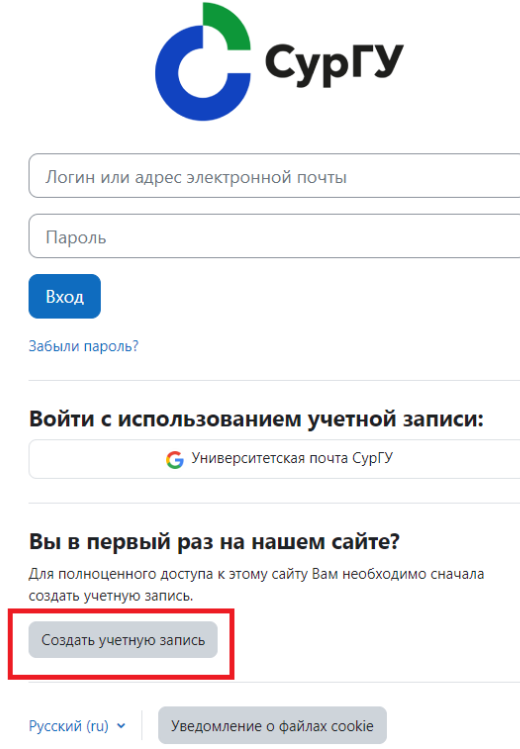

3. Заполнить все необходимые поля и нажать на кнопку **"Создать мой новый аккаунт"**:

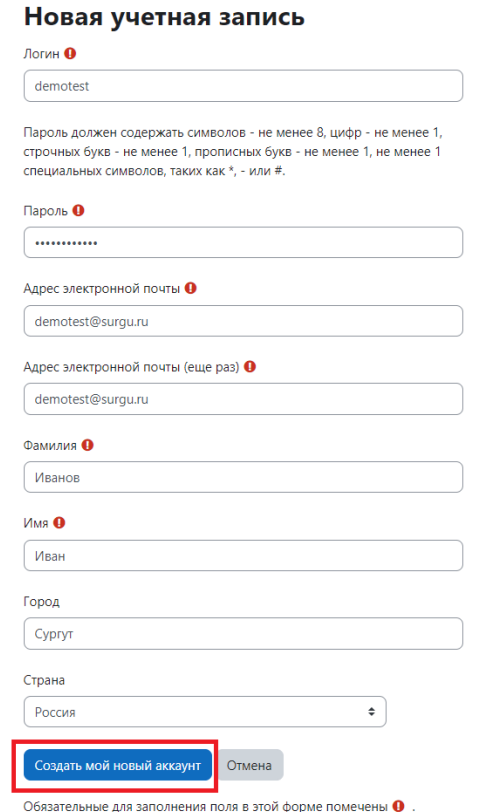

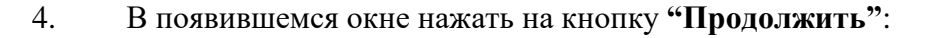

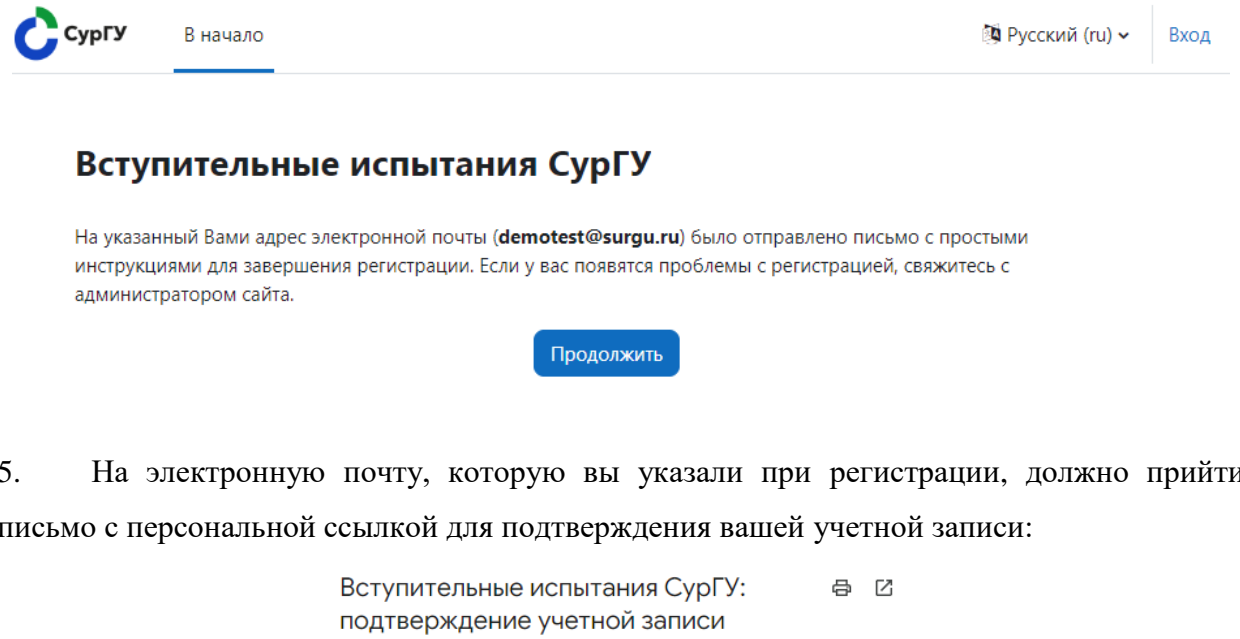

Входящие x

кому: мне Здравствуйте! На сайте «Вступительные испытания СурГУ» был запрос на создание

учетной записи с указанием Вашего адреса электронной почты.

Для подтверждения новой учетной записи пройдите по следующему адресу:

Admin User (отправлено через... 12:52 (0 минут назад)  $\vec{x} \leftrightarrow$ 

 $\cdot$ :

https://moodle-et.surgu.ru/login/confirm.php?data=OTRCUihcyNFgZ2m/demotest

В большинстве почтовых программ этот адрес должен выглядеть как синяя ссылка, на которую достаточно нажать. Если это не сработает, просто скопируйте адрес и вставьте его в адресную строку в верхней части окна вашего браузера. Если потребуется помощь, свяжитесь с администратором сайта

Admin User

Перейдя по ссылке из письма, убедившись в том, что регистрация подтверждена 6. нажать на кнопку "Продолжить":

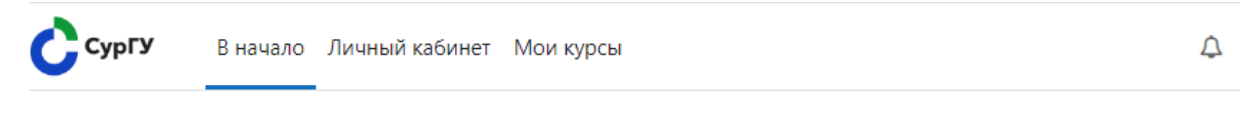

Вступительные испытания СурГУ

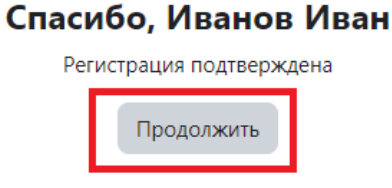

7. После этого перейдите на главную страницу сайта, на которой отображены категории курсов (кнопка "В начало"). Нажав на раскрывающийся список, выбираем необходимую категорию (на примере выбрана категория "Для поступающих на базе среднего профессионального образования (СПО)"):

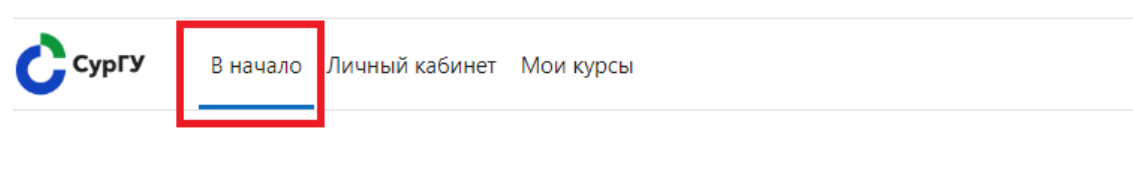

## Вступительные испытания СурГУ

## Курсы

• Демо-версия вступительных испытаний

▼ Для поступающих на базе среднего профессионального образования (СПО)

√ Географическая картина мира +

• Общая физика + Э

• У Математика в инженерном деле ● Э

• Э Основы анатомии человека →

• Основы финансовой грамотности →

• Информационные технологии →

8. Далее выбираем необходимый курс, например, "Географическая картина мира" и нажимаем на кнопку "Записаться на курс":

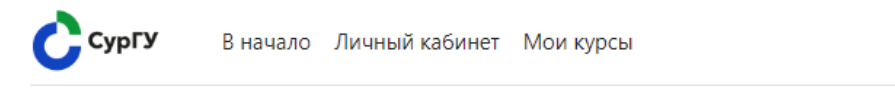

# Географическая картина мира Настройка зачисления на курс

Географическая картина мира +

### ∨ Самостоятельная запись (Абитуриент)

Кодовое слово не требуется.

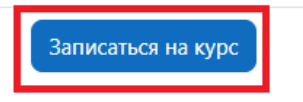

9. После успешной записи на курс можно перейти в тест, нажав на кнопку **"Вступительное испытание "Наименование курса""**:

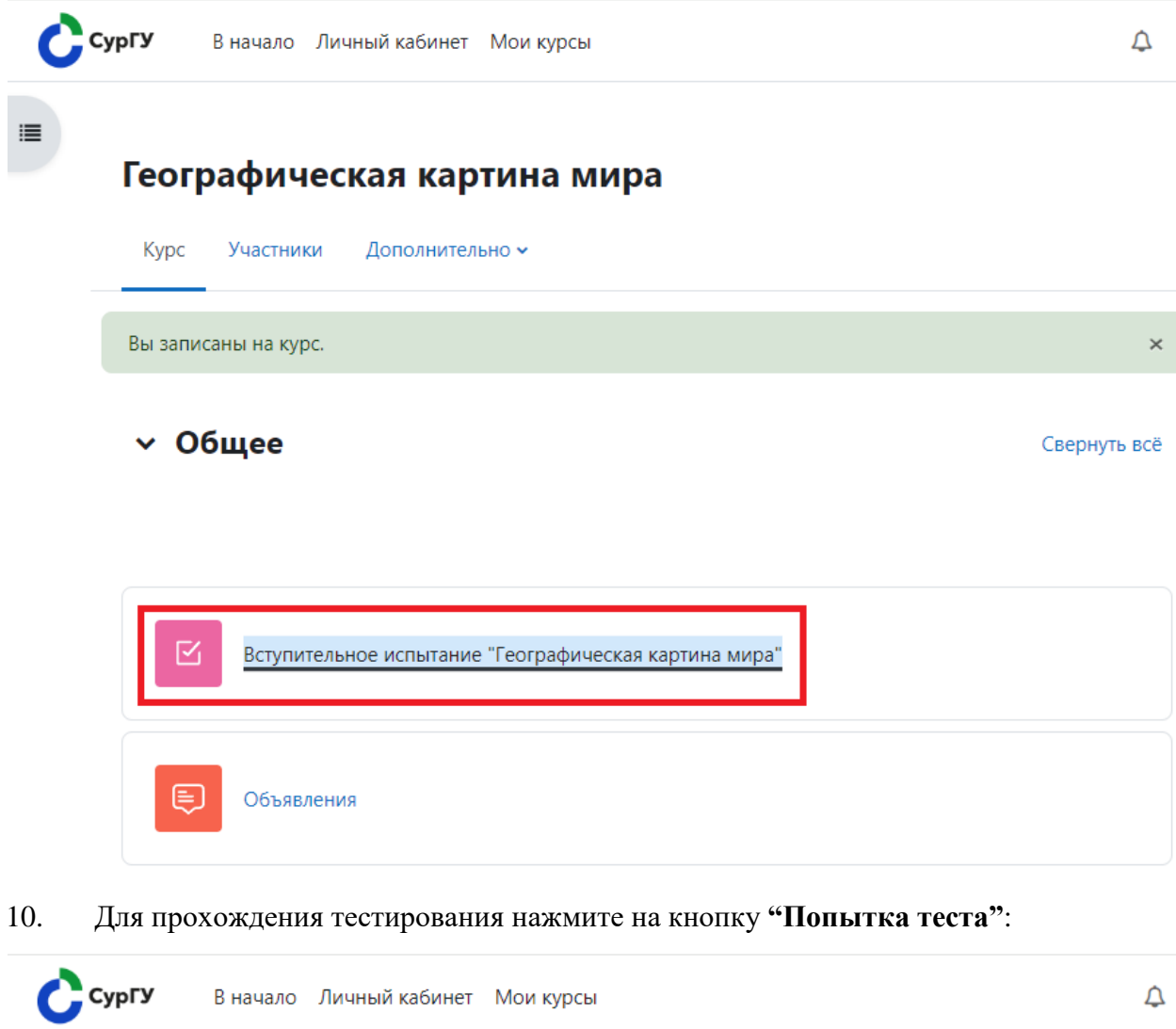

мира"

Географическая картина мира / Вступительное испытание "Географическая картина мира"

Вступительное испытание "Географическая картина

Разрешено попыток: 1

Попытка теста

M

 $\equiv$ 

Ограничение по времени: 1 ч. 40 мин.